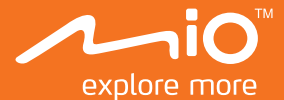

# **Guide de l'utilisateur**

# MiVue<sup>™</sup> 6 Séries

### Table des matières

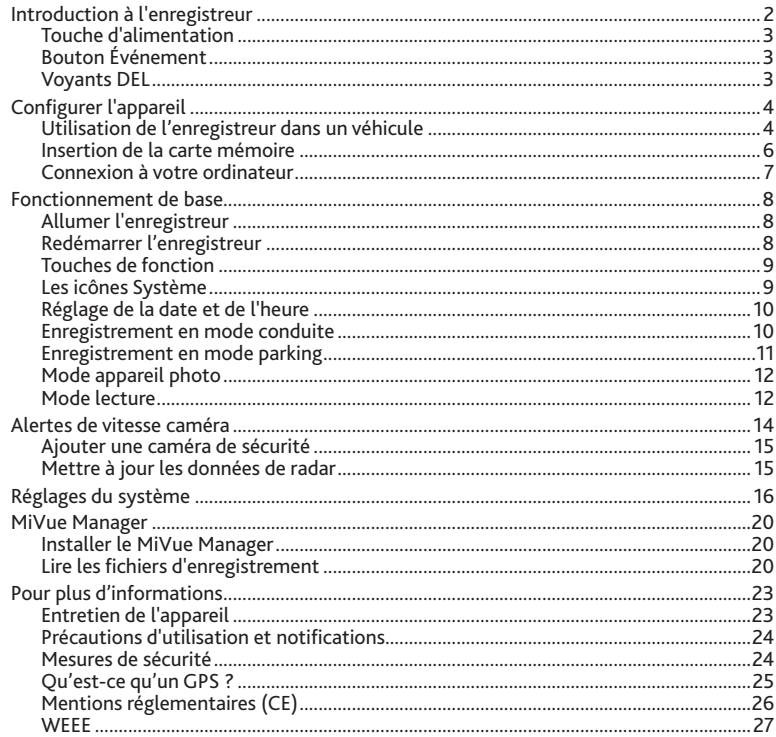

### **Introduction à l'enregistreur** fr

**Remarque :** Les captures d'écran et les autres présentations qui illustrent ce manuel, peuvent être différentes des écrans et présentations réels du produit actuel.

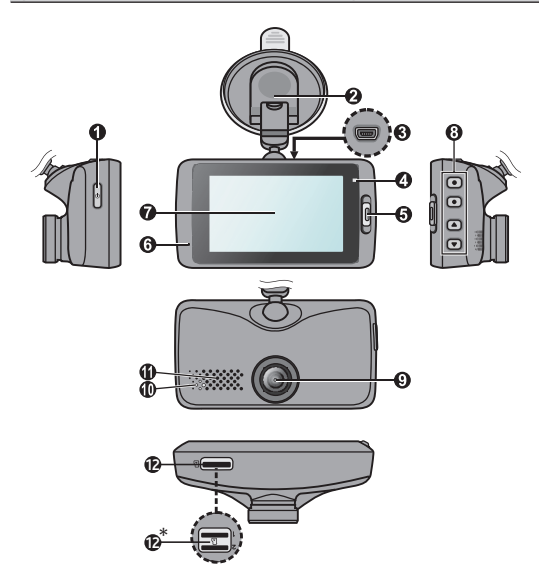

\* Pour certains modèle uniquement.

- Touche d'alimentation
- Support appareil
- Connecteur mini USB
- Voyant système
- Bouton Événement
- Microphone
- Écran LCD
- Touches de fonction
- Objectif de la caméra
- Voyant de parking
- Haut-parleur
- Emplacement(s) pour carte mémoire\* \*
- Appuyez et maintenez enfoncé pendant 2 secondes pour allumer ou éteindre l'enregistreur.
- Lorsque l'enregistreur est allumé, appuyez pour allumer ou éteindre l'écran LCD.

### **Bouton Événement**

Appuyez pour démarrer manuellement un enregistrement d'urgence.

### **Voyants DEL**

**Voyant système**

S'éclaire en vert quand l'enregistreur est en cours de chargement. Pendant le chargement, la LED clignote alternativement en orange et en vert pendant que l'enregistrement est en cours.

**Voyant parking**

Clignote en rouge lorsque l'enregistrement de parking est en cours.

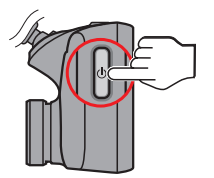

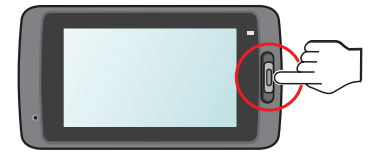

# **Configurer l'appareil** fr

### **Utilisation de l'enregistreur dans un véhicule**

- 1. Assurez-vous que votre voiture est garée sur un terrain plat.
- 2. Suivez les instructions pour monter votre enregistreur dans un véhicule en toute sécurité.

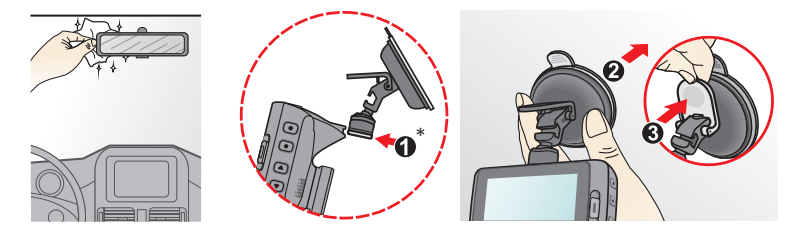

\* Pour certains modèle uniquement.

3. Branchez le chargeur de voiture à l'allumecigare. Dirigez les câbles à travers le plafond et la colonne en A afin de ne pas gêner la conduite. Veillez à ce que l'installation du câble n'interfère pas avec les airbags du véhicule ou autres fonctions de sécurité.

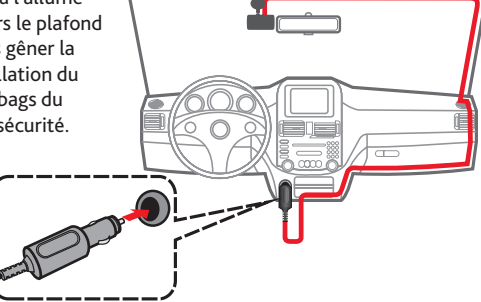

4. Lors du réglage de l'angle de montage, assurez-vous que le point de vue de la caméra est **fr** parallèle avec le niveau du sol, et que le ratio terre / ciel est proche de 6/4.

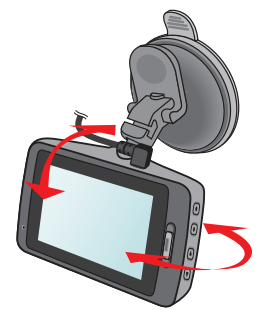

#### **Remarque :**

- Pour assurer des enregistrements de la plus haute qualité, nous vous conseillons de placer l'enregistreur près du rétroviseur.
- Sélectionnez un emplacement approprié pour installer l'appareil dans un véhicule. Ne placez jamais l'appareil à un endroit susceptible de gêner la visibilité du conducteur.
- (Pour certains modèle uniquement) Si le pare-brise est teinté par un revêtement réfléchissant, sa propriété athermique risque d'avoir un impact sur la réception GPS. Veuillez par exemple installer votre l'enregistreur dans une zone « libre », habituellement juste sous le rétroviseur central.
- Le système étalonnera automatiquement l'accéléromètre de l'appareil lors du démarrage. Pour éviter le dysfonctionnement de l'accéléromètre, allumez toujours l'appareil APRÈS l'avoir monté dans le véhicule correctement.

### fr **Insertion de la carte mémoire**

Vous devez insérer une carte mémoire (non fourni) avant de démarrer l'enregistrement. L'enregistreur prend en charge des cartes MicroSD d'une capacité de jusqu'à 128 Go.

Selon le modèle, votre enregistreur peut avoir deux emplacements pour cartes mémoire. Dans ce cas, insérez toujours la carte mémoire principale dans l'emplacement 1, puis la seconde carte (si disponible) dans l'emplacement 2. Les fichiers enregistrés sont stockés sur la carte de l'emplacement 1. La carte dans l'emplacement 2 vous permet de sauvegarder les fichiers manuellement.

1. Tenez la carte par les bords et insérez-la délicatement dans l'emplacement, étiquette faisant face à l'arrière de l'enregistreur.

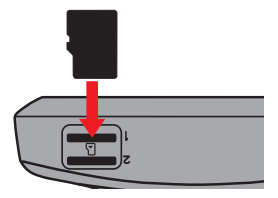

2. Pour retirer une carte, poussez doucement le bord supérieur de celle-ci vers l'intérieur pour l'éjecter, puis retirez-la de la fente en la tirant vers l'extérieur.

#### **Remarque :**

- N'exercez pas de pression au centre de la carte mémoire.
- Nous vous conseillons d'utiliser une carte mémoire de Classe 10 avec une capacité d'au moins 8 Go.
- MiTAC ne garantit pas que le produit sera compatible avec des cartes MicroSD de tous les fabricants.
- Avant de commencer à enregistrer, veuillez formater la carte mémoire pour éviter les dysfonctionnements causés par des fichiers non créés par l'enregistreur.
- Il vous est conseillé d'éteindre l'appareil avant de retirer la carte mémoire.

### **Connexion à votre ordinateur** fr

Vous pouvez connecter l'enregistreur à votre ordinateur pour accéder aux données de la carte mémoire. Suivez les instructions ci-dessous pour connecter l'enregistreur à l'ordinateur via le câble USB (non fourni).

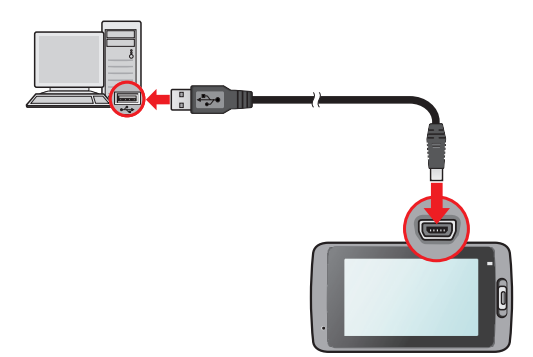

## **Fonctionnement de base** fr

### **Allumer l'enregistreur**

Terminez l'installation en suivant les instructions de la section « Utilisation de l'enregistreur dans un véhicule ». Dès que le moteur du véhicule démarre, l'enregistreur se met automatiquement en marche.

### **Redémarrer l'enregistreur**

Vous pourriez occasionnellement avoir besoin d'effectuer une réinitialisation matérielle lorsque l'enregistreur cesse de répondre, ou semble « gelé » ou lent. Pour redémarrer l'enregistreur, appuyez sur le bouton d'alimentation et maintenez-le enfoncé jusqu'à l'arrêt du système, puis appuyez à nouveau dessus pour rallumer l'enregistreur.

**Remarque :** Si le système ne permet pas l'arrêt en gardant la pression sur le bouton d'alimentation, il est possible de forcer l'arrêt en insérant une petite tige (comme un trombone) dans le bouton d'Arrêt sur le dessus de l'appareil.

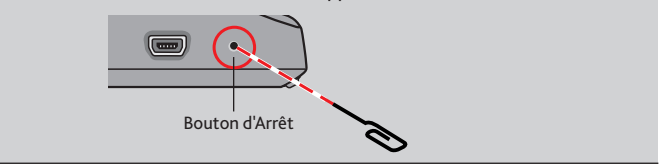

### **Touches de fonction** fr

Le dispositif fournit quatre touches de fonction pour contrôler les icônes correspondantes affichées sur l'écran LCD. Les fonctions des touches peuvent varier selon les écrans.

Example 1. L'écran d'enregistrement

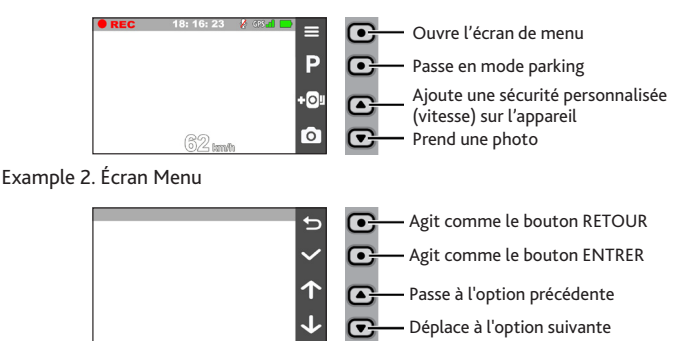

### **Les icônes Système**

Les diverses icônes système figurant dans la barre de titre en haut de l'écran vous fournissent des informations sur le statut de votre appareil. Les icônes affichées dépendront du modèle de l'appareil et de l'état.

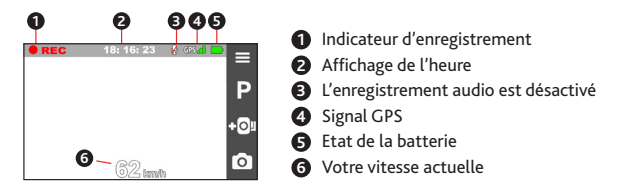

### **Réglage de la date et de l'heure** fr

Pour avoir une date et heure correctes au temps de vos enregistrements, veuillez vérifier la configuration de la date et de l'heure avant de procéder à l'enregistrement.

- 1. Appuyez  $\equiv$  sur pour accéder au Menu Réglages.
- 2. Sélectionnez Système > Date / Heure et appuyez sur  $\blacktriangleright$ .

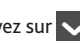

- 3. Sélectionnez **Utilis. heure GPS\*** ou **Manuel** :
	- Lorsque vous sélectionnez **Utilis. heure GPS**, le système va configurer la date et l'heure en fonction de la position GPS.
	- Lorsque vous sélectionnez **Manuel**, le système affichera l'écran de réglage de date et heure. Utilisez  $\left| \cdot \right|$  /  $\left| \cdot \right|$  pour ajuster la valeur du champ sélectionné ; appuyez sur  $\rightarrow$  et répétez l'étape jusqu'à ce que tous les champs aient été modifiés. Une les réglages effectués, appuyez sur  $\vee$ .

\* Pour certains modèle uniquement.

### **Enregistrement en mode conduite**

#### **Enregistrement continu**

Par défaut, l'enregistrement démarre juste après la mise en marche de l'enregistreur. L'enregistrement sera divisé en plusieurs clips vidéos temporaires et il ne s'arrêtera pas entre les clips vidéos.

- Lorsque l'enregistrement continu est en cours, vous pouvez l'arrêter manuellement en appuyant sur  $\equiv$ .
- Appuyez sur pour revenez à l'écran d'enregistrement; le système démarrera l'enregistrement continu automatiquement.
- Les enregistrements continus se trouvent dans la catégorie « Vidéo » pour la lecture des fichiers.

### fr **Enregistrement d'événements**

Par défaut, si un évènement survient, tel qu'un dommage soudain, une conduite à vitesse élevée, un virage trop abrupt ou un accident, l'accéléromètre\* va commander à l'enregistreur de commencer à faire un enregistrement « d'urgence ».

\* Vous pouvez modifier le niveau de sensibilité (6 niveaux, de **Basse** à **Haute**) du capteur G en appuyant sur  $\equiv$  > Enregistrement vidéo > Sensib accélérom.

- Si vous voulez démarrer manuellement l'enregistrement d'un événement alors que l'enregistrement en continu est en cours, appuyez sur le bouton Événement de l'appareil.
- Les enregistrements d'événements se trouvent dans la catégorie « Événement » pour la lecture des fichiers.

### **Enregistrement en mode parking**

Votre enregistreur prend en charge la fonction d'enregistrement de parking. Selon la durée de stationnement de la voiture, vous aurez peut-être besoin d'une source d'alimentation supplémentaire (par exemple un câble d'alimentation sans coupure comme le Mio Smart Box vendu séparément) afin d'enregistrer la vidéo en mode parking.

- Le mode parking est désactivé par défaut. Vous pouvez l'activer dans le **> Mode parking > Détection > Activé**.
- Avant d'activer le mode parking, veuillez vérifier l'allocation de mémoire de votre appareil. Allez à **> Système > Allocation espace stockage** our définir une répartition adéquate pour l'enregistrement en parking. Modifier l'allocation effacera la carte mémoire, enregistrez donc d'abord toutes photos ou vidéos sur votre ordinateur.
- Lorsque la détection de mode Parking est activée, le système passe en mode Parking si :
	- vous déconnectez l'alimentation de l'appareil (par exemple en arrêtant le moteur du véhicule ou en débranchant le câble d'alimentation) ou si la voiture arrête de se déplacer pendant environ 5 minutes\*; ou

Frappuyez sur **P** pour démarrer manuellement le mode Parking alors qu'un enregistrement en continu est en cours.

\* Cette fonction est déclenchée par l'accéléromètre de l'appareil. Vous pouvez modifier  $\log$  la configuration avec l'option  $\approx$  > Mode parking > Entrée automatique.

- Appuyez sur pour arrêter le mode parking et reprendre l'enregistrement continu.
- Une fois que des mouvements sont détectés et enregistrés en mode parking, il vous sera demandé de regarder la vidéo lorsque vous arrêtez le mode parking. Suivez les instructions à l'écran pour regarder les vidéos ou reprendre l'enregistrement continu.
- Les enregistrements de parking se trouvent dans la catégorie « Parking » pour la lecture de fichiers.

### **Mode appareil photo**

L'enregistreur vous permet de prendre des photos.

- $\overline{\phantom{a}}$  Si l'enregistrement est en cours, appuyez sur  $\overline{\phantom{a}}$  pour prendre une photo.
- Les photos peuvent être visualisées dans la catégorie « Photo ».

### **Mode lecture**

Pour sélectionner une vidéo ou une photo à la lecture :

- 1. Presser **Deta** > Lecture fichier.
- 2. Sélectionnez **SD 1** ou **SD 2** (pour certains modèle uniquement).
- 3. Sélectionnez le type souhaité : **Vidéo / Événement / Parking / Photo**.
- 4. Utilisez les boutons  $\left\langle \cdot\right\rangle$  pour sélectionner le fichier souhaité dans la liste puis appuyez sur  $\vee$  pour démarrer la lecture.
- 5. Lors de la lecture, vous pouvez :
- 
- **Exercise 1** Lors de la lecture de vidéos, appuyez sur  $\mathbf{K}$  /  $\mathbf{M}$  pour lire la vidéo précédente/ **fr** suivante.
- **Lors de la visualisation de photos, appuyez sur**  $\left\langle \cdot \right|$  $\rightarrow$  **pour afficher la photo** précédente/suivante.
- Appuyer sur  $\bigcirc$  pour revenir à la liste.
- Appuyer sur **pour afficher le menu pop-up pour la sélection** :
	- **Lecture / Pause** : Démarre ou met en pause la lecture.
	- **Aller à évén.** : Déplace le fichier à la catégorie « Événement ».
	- **Sauv. vers SD 2** : Copie le fichier à la seconde carte mémoire (pour certains modèle uniquement).
	- **Suppr.** : Supprime le fichier.

# **Alertes de vitesse caméra** fr

**Avertissement :** Pour des raisons légales, la fonction caméra de sécurité n'est pas disponible dans tous les pays.

Vous pouvez recevoir des alertes pour vous prévenir de l'emplacement des radars (de sécurité), ce qui vous permet d'adapter votre vitesse dans ces zones\*.

- \* Pour certains modèle uniquement.
- Lorsqu'une caméra de sécurité s'affiche et est positionnée dans la direction détectable, vous recevrez des alertes. L'écran affichera l'alerte visuelle\* et vous recevrez aussi des avertissements audio (**Bip**, **Voix**, ou **Muet**).
	- \* L'icône affichée peut varier en fonction du type de caméra de sécurité :

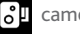

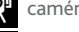

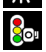

- Lorsque l'alerte sonore est définie sur **Bip** :
	- Lorsque votre voiture s'approche d'une caméra de sécurité, vous recevrez une alerte bip normale.
	- Lorsque votre voiture s'approche d'une caméra de sécurité à une vitesse dépassant la limite prédéfinis, vous recevrez une alerte par bip persistant jusqu'à ce que votre vitesse soit inférieure à la limite.

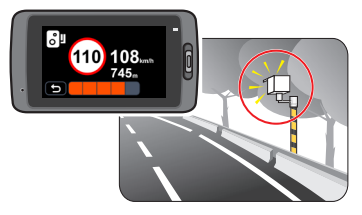

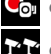

 $\cdot$   $\cdot$  caméra fixe caméra aux feux rouges

caméra mobile caméra de vitesse moyenne

**Sou** caméra de franchissement de feu **caméra d'infraction au code de la route** 

- fratism Lorsque votre voiture passe devant une caméra de sécurité, vous recevrez une alerte par bip différente.
- Vous pouvez modifier les paramètres sur la façon dont vous souhaitez recevoir les alertes radar. Voir « Paramètres système » pour plus d'informations.

### **Ajouter une caméra de sécurité**

**Remarque :** Vous pouvez ajouter une caméra de sécurité personnalisée uniquement lorsque les coordonnées GPS sont obtenues.

Votre enregistreur vous permet de personnaliser la base de données de caméras de sécurité. Vous pouvez ajouter jusqu'à 100 caméras de sécurité personnalisées à votre enregistreur.

Suivez les étapes ci-dessous pour configurer une caméra de sécurité personnalisée :

- 1. Pour ajouter une caméra de sécurité personnalisée à l'emplacement actuel, appuyez sur  $\overline{1}$ Ol sur l'écran de l'enregistrement.
- 2. La prochaine fois que vous passerez devant l'emplacement, vous recevrez des alertes de l'enregistreur.
- 3. Pour afficher les informations de la caméra de sécurité personnalisée, appuyez sur  $\equiv$

**> Radar > Radar personnalisé** puis appuyez sur la caméra de sécurité que vous souhaitez vérifier.

4. Pour supprimer la caméra de sécurité personnalisée, appuyez sur  $\left[\begin{matrix} 1 \end{matrix}\right]$ .

### **Mettre à jour les données de radar**

MiTAC ne garantit pas que tous les types et emplacements de radars soient disponibles, étant donné qu'ils peuvent être déplacés ou remplacés par d'autres radars.

MiTAC peut vous proposer occasionnellement de mettre à jour les données des radars. Visitez le site Web de MiTAC pour les téléchargements disponibles, et suivez les instructions pour effectuer la mise à jour.

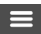

# **Réglages du système** fr

Pour personnaliser les réglages système, appuyez sur

**Remarque :** Selon votre modèle MiVue, certaines options de configuration peuvent ne pas être disponibles.

**Lecture fichier**

Lit des vidéos ou photos.

**Enr. sonore**

Définit si vous souhaitez inclure des sons dans les enregistrements. Le réglage par défaut est **Activé**.

**Conduite sûre**

L'enregistreur fournit des fonctions avancées de sécurité de conduite pour rendre votre conduite plus sûre.

- **- Étalonnage :** Après la fonction LDWS est activé, suivez les étapes pour étalonner le système :
	- 1. Conduire le véhicule dans le milieu de la voie.
	- 2. Demandez à un passager de sélectionner l'option, puis suivez les instructions à l'écran pour terminer le calibrage.

Il est conseillé de calibrer le système en permanence pour être alerté correctement.

- **- LDWS :** Le réglage par défaut est **Désactivé**. Vous pouvez activer cette fonction en sélectionnant **Bip** ou **Voix**. Une fois activé, le système vous alerte quand il détecte que la vitesse de la voiture est de plus de 60 km / h et la voiture a dévié de sa voie prévue.
- **- Rappel phare :** Le réglage par défaut est **Désactivé**. Une fois activé, le système va vous rappeler d'allumer les lumières lorsque vous conduisez la nuit tombée.
- **- Alerte fatigue :** Le réglage par défaut est **Désactivé**. Une fois activé, le système va vous rappeler de prendre une pause après une longue distance de conduite (**2 heures**, **3 heures** ou **4 heures**).
- fr **- Ind. cond. éco :** Le réglage par défaut est **Désactivé**. Une fois activé, le système affichera l'indicateur d'entraînement Eco sur l'écran. La couleur de l'indicateur va changer (rouge, jaune ou vert) en fonction de votre situation de conduite pour vous rappeler de conduire plus efficacement.
- **Radar**

Définit la façon de vous prévenir de la présence de radars. Les réglages disponibles comprennent :

- **- Alerte son :** Sélectionnez **Bip**, **Voix** ou **Muet**.
- **- Alerte distance :** Sélectionnez **Courte**, **Moyenne** ou **Longue**.
- **- Méthode alerte :** Sélectionnez **Alerte intell.** ou **Alerte standard**.
- **- Seuil :** Définit la valeur de la vitesse à laquelle l'enregistreur commence à envoyer des alertes.
- **- Alerte vit. croisière :** Cette option vous permet de définir une limite pour la vitesse de croisière. Lorsque votre vitesse de croisière dépasse la valeur définie, vous recevrez des alertes de l'enregistreur.
- **- Radar personnalisé :** Cette option répertorie toutes les caméras de sécurité personnalisées, triées par date de création.
- **Mode parking**

Ceci vous permet de modifier les paramètres du mode parking. Les réglages disponibles comprennent :

- **- Détection :** Lorsqu'elle est activée, l'enregistreur enregistrera automatiquement en cas de détection de mouvements ou si un événement survient en mode parking.
- **- Méthode détection :** Les options sont **Accéléro. seul.**, **Mouv. seul.** et **Accéléro + mouv.**.
- **- Entrée automatique :** Définit le mode (**Basse**, **Moyenn**, **Haute** ou **Manuel**) du système pour passer automatiquement en mode parking.
- **- Détect mouvem :** Sélectionnez **Basse**, **Moyenne** ou **Haute**.
- fr **- Sensib accélérom :** Modifiez le niveau de sensibilité (3 niveaux de **Basse** à **Haute**) de l'accéléromètre, pour permettre le déclenchement automatique des enregistrements de parking lorsque l'enregistreur est en mode Parking.
- **- Indicateur DEL :** Sélectionnez **Activé** ou **Désactivé**.
- **Enregistrement vidéo**

Ceci permet de modifier les paramètres d'enregistrement, dont :

- **- Long clip vid :** Règle la longueur de chaque clip vidéo pour un enregistrement continu. (**1 min**, **3 min** ou **5 min**).
- **- Résolution vidéo :** Définit la résolution de la vidéo.
- **- EV :** Définit le niveau d'exposition adapté (**-1** ~ **+1**) pour ajuster la luminosité de l'image. Le réglage par défaut est **0**.
- **- Sensib accélérom :** Modifiez le niveau de sensibilité (6 niveaux de **Basse** à **Haute**) de l'accéléromètre, pour permettre le déclenchement automatique des enregistrements d'urgence lorsque l'enregistrement en continu est en cours.
- **- Horodatage :** Définit les informations (**Coordonnées** ou **Accéléromètre**) qui seront affichées sur la vidéo enregistrée.

**Système**

Ceci vous permet de modifier les réglages système de l'appareil.

- **- Satellites :** Affiche le statut de la réception du signal GPS/GLONASS.
- **- Date / Heure :** Règle la date et l'heure du système. Pour plus d'informations, voir la section « Définir la date et l'heure ».
- **- Son système :** Active ou désactive les sons de la notification du système.
- **- Volume :** Ajuste le volume sonore.
- **- Veille d'écran :** Sélectionnez **Toujours activée** pour garder l'écran LCD allumé; ou définissez la minuterie l'arrêt automatique de l'écran (**10 sec**, **1 min** ou 3 **min**) après le début de l'enregistrement. Sélectionnez **Veille** éteint l'écran LCD (après le temps spécifié), mais afficher l'heure et des informations de vitesse.
- **- Langue :** Choisissez la langue.
- fr **- Unités de distance :** Détermine l'unité de distance préférée.
- **- Allocation espace stockage :** Le système propose trois configurations de mémoire par défaut pour stocker les vidéos (dont enregistrement continu, enregistrement d'urgence et enregistrement de parking) et les photos. Sélectionnez la bonne configuration en fonction de votre utilisation.
- **- Rest par déf :** Restaurer les paramètres du système aux réglages d'usine.
- **- Version :** Affiche les informations sur le logiciel.
- **Formater**

Formate une carte mémoire. (Toutes les données seront effacées.)

# **MiVue Manager** fr

Le MiVue Manager™ est un outil pour que vous visionniez les vidéos prises avec l'enregistreur. Toutes les fonctionnalités ne sont pas disponibles pour chaque modèle.

### **Installer le MiVue Manager**

Téléchargez MiVue Manager depuis la page Support de notre site Web (www.mio.com/ support) et suivez les invites à l'écran pour l'installer. Assurez-vous de télécharger la bonne version du logiciel (Windows ou Mac) en fonction du système d'exploitation de votre ordinateur.

### **Lire les fichiers d'enregistrement**

1. Enlevez la carte mémoire de l'enregistreur et accédez à la carte depuis votre ordinateur via un lecteur de carte. Nous vous conseillons de copier les fichiers d'enregistrement sur votre ordinateur pour la sauvegarde et la lecture.

Vous pouvez également laisser la carte mémoire insérée dans l'appareil MiVue et connecter l'appareil à votre ordinateur avec un câble USB.

- 2. Lancez le MiVue Manager sur l'ordinateur.
	- Par défaut, le MiVue Manager affiche le calendrier et la liste des fichiers sur la droite.
	- Lorsqu'un fichier d'enregistrement existe, vous voyez la date marquée d'une " ." Cliquez sur cette date pour afficher les fichiers qui ont été enregistrés à cette date.
	- Vous pouvez choisir le type de fichiers à afficher : **Événement / Normal** / **Parking**.
	- Pour afficher tous les fichiers du dossier en cours, cliquez sur **Tout**. Pour retourner à l'affichage du calendrier, cliquez sur **Calendrier**.Double cliquez sur le fichier souhaité dans la liste des fichiers pour démarrer la lecture.
- 3. Double cliquez sur le fichier souhaité dans la liste des fichiers pour démarrer la lecture.

fr 4. Les commandes de lecture sont décrites ci-après :

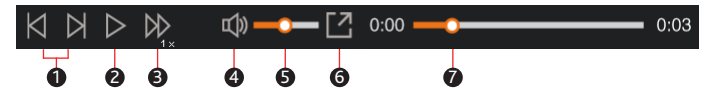

- 4-1. Passe au fichier précédent / suivant de la liste.
- 4-2. Démarre ou met en pause la lecture.
- 4-3. Modifie la vitesse de lecture entre 1/4x, 1/2x, 1x (par défaut), 1,5x, et 2x.
- 4-4. Active ou désactive la sourdine du volume.
- 4-5. Règle le niveau de volume.
- 4-6. Lit la vidéo en plein écran.
- 4-7. Affiche la progression de la lecture. Vous pouvez cliquer sur un point le long de la barre de la piste pour aller directement à un endroit différent de la lecture.
- 5. Pendant la lecture, vous pouvez vérifier plus d'informations de conduite à partir du panneau de tableau de bord et le tableau de capteur G qui sont affichés en-dessous de l'écran de lecture vidéo.
	- Sur le panneau de tableau de bord, cliquez sur  $\langle \cdot \rangle$  pour afficher la carte à l'écran\*.
	- Le graphique de l'accéléromètre affiche les données en forme d'onde sur 3 axes indiquant l'attitude de la voiture en avant / arrière (X), vers la gauche / droite (Y) et vers le haut / bas (Z).

\* L'écran Carte peut ne pas s'afficher correctement lorsque l'ordinateur n'est pas connecté à Internet ou lorsque votre modèle de MiVue ne prend pas en charge la fonction GPS.

fr 6. La barre d'outils vous permet de faire les choses suivantes :

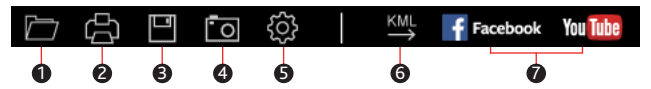

- 6-1. Sélectionne le dossier qui contient les fichiers d'enregistrement.
- 6-2. Visionne et imprime l'image vidéo actuelle.
- 6-3. Enregistre les fichiers sélectionnés à l'emplacement spécifié sur votre ordinateur.
- 6-4. Capture et enregistre l'image vidéo en cours à l'emplacement spécifié sur votre ordinateur.
- 6-5. Ouvre le menu Paramètres. Les éléments de Réglages sont décrits ci-dessous :
	- **Changer la langue :** Définit la langue d'affichage pour le MiVue Manager.
	- **Changer la peau** : Définit la palette de couleurs du MiVue Manager.
	- **Rechercher une mise à jour** : Vérifie s'il y a une quelconque nouvelle version du MiVue Manager. Un accès Internet est nécessaire pour cette fonction.
	- **À propos** : Affiche les informations de version et de copyright du MiVue Manager.
- 6-6. Exporte les informations GPS du fichier sélectionné dans le format KML à l'emplacement spécifié sur votre ordinateur.
- 6-7. Télécharge le fichier sélectionné sur Facebook / YouTube™.

# **Pour plus d'informations** fr

### **Entretien de l'appareil**

Un bon entretien de l'appareil garantit un fonctionnement sans problème et réduit le risque d'endommagement.

- Gardez l'appareil à l'abri d'une humidité excessive et des températures extrêmes.
- Ne laissez pas l'appareil en plein soleil ou exposé à un fort rayonnement ultraviolet pour de longues périodes.
- Ne placez rien au-dessus de l'appareil et ne laissez tomber aucun objet sur celui-ci.
- Ne laissez pas tomber l'appareil et protégez-le de tout choc important.
- Ne soumettez pas l'appareil à de brusques changements de température. Cela pourrait provoquer une condensation d'humidité à l'intérieur de l'unité et endommager l'appareil. Si cela se produit, laissez-le sécher complètement avant de l'utiliser à nouveau.
- La surface de l'écran peut facilement se rayer. Évitez de la toucher avec des objets tranchants. Les protecteurs d'écran génériques non adhésifs conçus tout particulièrement avec les appareils portables équipés de panneaux LCD peuvent être utilisés pour mieux protéger l'écran contre les petites rayures.
- Ne nettoyez jamais l'appareil lorsqu'il est allumé. Utilisez un chiffon doux non-pelucheux pour essuyer l'écran et l'extérieur de l'appareil.
- N'utilisez pas des serviettes en papier pour nettoyer l'écran.
- N'essayez jamais de démonter, réparer ou de modifier l'appareil de quelque manière que ce soit. Un démontage, une modification ou tout autre tentative de réparation risquerait d'endommager l'appareil, de causer des blessures ou des dommages matériels et annulera toute garantie.
- Ne rangez ni ne transportez de liquides inflammables, de gaz ou de matériaux explosifs au même emplacement que votre appareil, des pièces ou des accessoires de celui-ci.
- Pour décourager les tentatives de vol, ne laissez pas l'appareil et les accessoires en pleine évidence dans un véhicule non gardé.
- Une surchauffe peut endommager l'appareil.

### **Précautions d'utilisation et notifications** fr

- Pour votre propre sécurité, ne manipulez pas les boutons du produit lorsque vous conduisez.
- Un support de fenêtre est requis lorsque vous utilisez l'enregistreur dans une voiture. Veillez à placer l'enregistreur à un endroit approprié, afin de ne pas gêner la visibilité du conducteur ou le déploiement des airbags.
- Veillez à ce qu'aucun objet ne bloque l'objectif de la caméra et qu'aucun matériel réfléchissant n'apparaisse près de l'objectif. Veuillez garder l'objectif propre.
- Si le pare-brise de la voiture est teinté, il peut avoir un impact sur la qualité d'enregistrement.

### **Mesures de sécurité**

### **À propos du chargement**

- Utilisez uniquement le chargeur fourni avec l'appareil. L'utilisation de tout autre type de chargeur risque d'entraîner un mauvais fonctionnement et/ou poser un danger.
- Le présent produit est conçu pour être accompagné d'une unité d'alimentation CERTIFIÉE et marquée « source d'alimentation limitée » avec une vitesse de sortie de 5 V cc / 1,0 A ou plus.

### **À propos du chargeur**

- N'utilisez pas le chargeur dans un environnement très humide. Ne touchez jamais le chargeur quand vous avez les mains ou les pieds mouillés.
- Veillez à laisser une ventilation adéquate autour du chargeur lorsque vous l'utilisez pour faire fonctionner l'appareil ou charger la batterie. Ne recouvrez pas le chargeur avec du papier ou d'autres objets susceptibles de réduire le refroidissement. N'utilisez pas le chargeur quand il se trouve à l'intérieur d'une mallette de transport.
- Branchez le chargeur sur une prise de courant appropriée. La tension exigée est indiquée sur le boîtier du produit et/ou sur l'emballage.
- N'utilisez pas le chargeur si le cordon est endommagé.

Friessayez pas de réparer vous-même l'unité. Aucune des pièces se trouvant à l'intérieur ne nécessite d'entretien. Remplacez l'unité si elle est endommagée ou exposée à une humidité excessive.

### **À propos de la batterie**

**ATTENTION :** L'unité contient une batterie interne Lithium Ion qui ne peut pas être remplacée. Celle-ci peut éclater ou exploser et libérer des produits chimiques dangereux. Pour réduire le risque d'incendie ou de brûlures, évitez de démonter, d'écraser, de percer la batterie ou de la jeter dans le feu ou l'eau.

- Utilisez uniquement une batterie appropriée pour l'appareil.
- Instructions importantes (pour le personnel d'entretien)
	- Attention : Remplacer la batterie par un autre type de batterie inapproprié risque d'entraîner une explosion. Disposez des batteries usées conformément aux instructions.
	- Remplacez la batterie uniquement par un type semblable recommandé par le fabricant.
	- La batterie doit être recyclée ou jetée comme il se doit.
	- Utilisez uniquement la batterie dans cet appareil.

### **Qu'est-ce qu'un GPS ?**

- Le système GPS est maintenu par le gouvernement américain, qui est seul responsable du fonctionnement du GPS. Toute modification apportée au système GPS peut affecter la précision de l'ensemble des appareils GPS.
- Les signaux satellite du GPS peuvent passer à travers les matériaux solides (à l'exception du verre). Lorsque vous traversez un tunnel ou que vous êtes dans un bâtement, le positionnement GPS est indisponible. La réception du signal peut être affectée par des conditions particulières, telles que la météo ou des obstacles lourds (par exemple arbres, tunnels, viaducs et grands bâtiments).
- Les données de positionnement GPS ne sont indiquées qu'à titre de référence.

### **Mentions réglementaires (CE)** fr

À des fins d'identification réglementaire : La Mio™ MiVue™ 6 Séries porte le numéro de modèle N489.

Les produits portant l'étiquette CE sont conformes à la directive Compatibilité Électromagnétique (2004/108/CE) – promulguées par la Commission de la Communauté européenne.

La conformité à ces directives implique le respect des normes européennes suivantes :

EN 55022: 2010 + AC2011 et CISPR 22: 2008 (modifié) EN 55024: 2010 et CISPR 24: 2010 EN 61000-4-2: 2009 et IEC 61000-4-2: 2008 EN 61000-4-3: 2006 + A1: 2008 + A2: 2010 et IEC 61000-4-3: 2006 + A1: 2007 + A2: 2010 EN 61000-4-4: 2012 et IEC 61000-4-4: 2012 EN 61000-4-5: 2006 et IEC 61000-4-5: 2005 EN 61000-4-6: 2009 et IEC 61000-4-6: 2008 EN 61000-4-8: 2010 et IEC 61000-4-8: 2009 EN 61000-4-11: 2004 et IEC 61000-4-11: 2004 ETSI EN 301 489-1 V1.9.2 (2011) ETSI EN 301 489-3 V1.41 (2002) ETSI EN 300 440-1 V1.6.1: 2010 ETSI EN 300 440-2 V1.4.1: 2010 IEC60950-1(ed.2); am1 ISO7637-2 : 2004

Le fabricant ne peut être tenu pour responsable des modifications effectuées par l'utilisateur et de ses conséquences, susceptibles de changer la conformité du produit à l'étiquetage CE.

#### **Déclaration de conformité**

Par la présente, MiTAC déclare que ce N489 répond à l'ensemble des exigences et autres dispositions de la Directive 2004/108/CE.

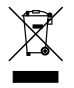

**WEEE** fr Ce produit ne doit pas être éliminé comme un déchet ménager ordinaire, conformément à la directive européenne relative aux déchets d'équipements électriques et électroniques (WEEE – 2002/96/EC). Au lieu de cela, il doit être éliminé en le retournant au point de vente ou en l'apportant à un point de collecte municipal pour le recyclage.

Révision : R00 (07/2015)

#### **Déclaration de non-responsabilité**

Les caractéristiques et les documents peuvent être modifiés sans préavis. MiTAC ne garantit pas l'absence totale d'erreurs dans le présent document. MiTAC ne saurait être tenu responsable de tout dommage encouru directement ou indirectement suite à des erreurs, omissions ou divergences entre l'appareil et les documents.

#### **Remarques**

Certains modèles ne sont pas disponibles dans toutes les régions. En fonction du modèle spécifique acheté, il se peut que la couleur et l'apparence de votre appareil et des accessoires ne corresponde pas exactement aux schémas contenus dans le présent document.

**N'utilisez pas l'appareil en conduisant. L'usage de ce produit n'altère en rien la responsabilité qu'a le conducteur relativement à son comportement. Cette responsabilité inclut l'observation de toutes les règles et réglementations requises pour éviter les accidents, les blessures ou les dégâts matériels.**

**MiTAC Europe Ltd www.mio.com**